# LearnIT2teach Avenue

## **Managing BigBlueButton Tasks**

Some of the speaking tasks in the LINC 3-7 courseware provide opportunities for students to collaborate outside of their face-to-face classroom. These tasks are not dependent on any technology, but they could be completed online using **BigBlueButton**. Students can also complete these activities using the telephone, meeting after class, or using a different voice over Internet technology. There are, in fact, many (free) alternatives that allow people to talk together in real time.

BigBlueButton is a popular program that educators and business people use to meet and communicate on the Internet. Because it is used widely and there is a **BigBlueButton** module for Moodle, we provide this technology for Avenue course participants to connect with one another.

#### **Exemplar**

There is one **BigBlueButton** activity in the Stage 2/3 Exemplar Course. It is called, Employment Discussion. **D** Employment Discussion

### **Adding a BigBlueButton Discussion Board to a Profile Page**

Usually these are made for a specific purpose, but you may want to make one in the top topic and use it several times during the course.

- 1. On your course, click the **Turn editing on** button.
- 2. Click the **Add an activity or resource** link in the appropriate topic.
- 3. The **Add an activity or resource** pop up appears.
- 4. Select BigBlueButtonBN in the **Activities** tab.
- 5. In the Instance type drop-down, choose from the options.

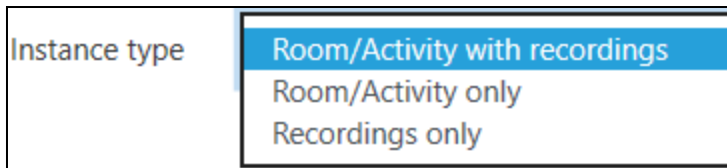

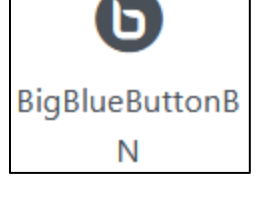

Turn editing on

- 1. Type a short Virtual classroom name for this BigBlueButton class.
- 2. If you want to alert students that this online class is happening, check the Send notification box.

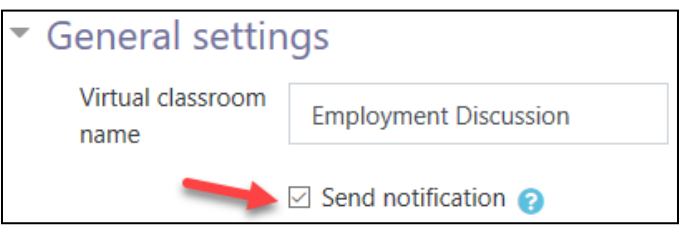

You can leave the Description text box empty for your class, but it may be useful for you for archiving purposes or letting students know what is going to happen in the session. The following text will appear on the course page is displayed:

3. Check the Display on course page check box.

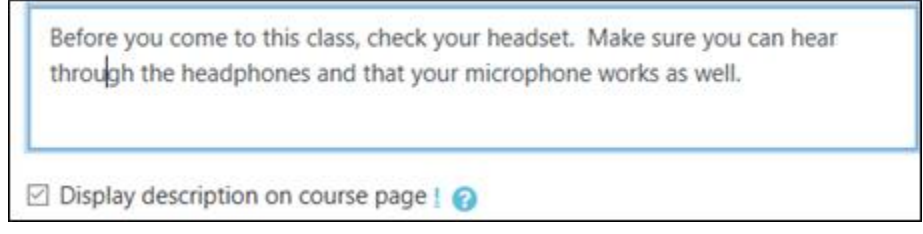

- 4. In the Activity/Room settings section, type a Welcome message for the learners.
- 5. Check Wait for moderator, to accommodate learners who arrive early.
- 6. Check Session can be recorded, if you want to record this session.

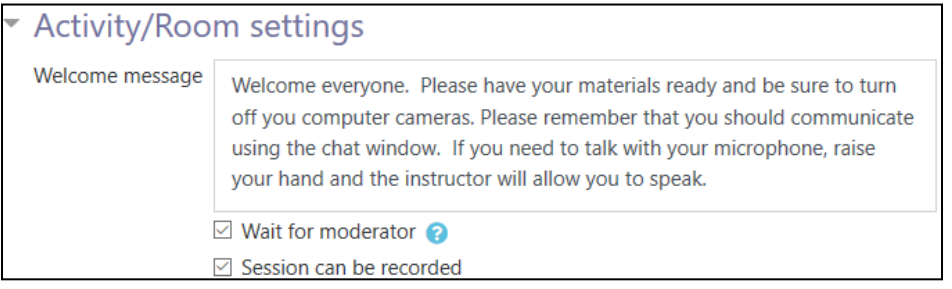

7. In the **Participants** section, it is most efficient to accept the default settings.

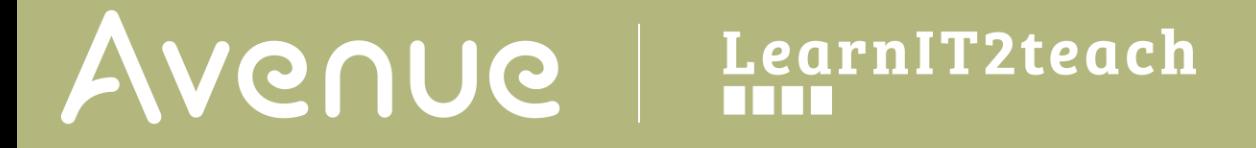

8. Ensure that in the Participant list section, All users enrolled is set to Viewer, and Role is set for Teacher as Moderator.

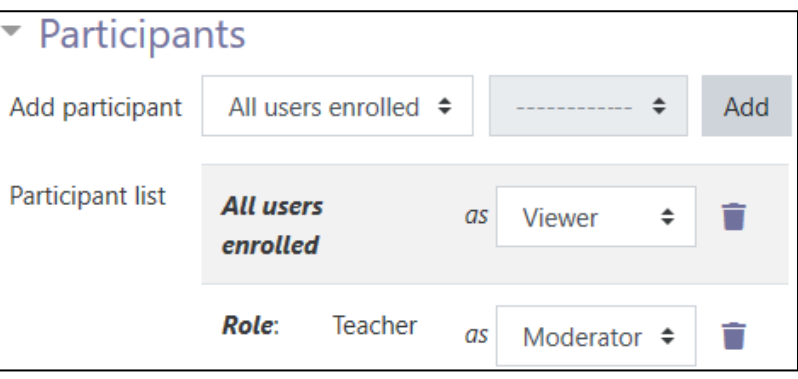

9. In the Schedule for session section, set an opening time by Enabling the Join open settings.

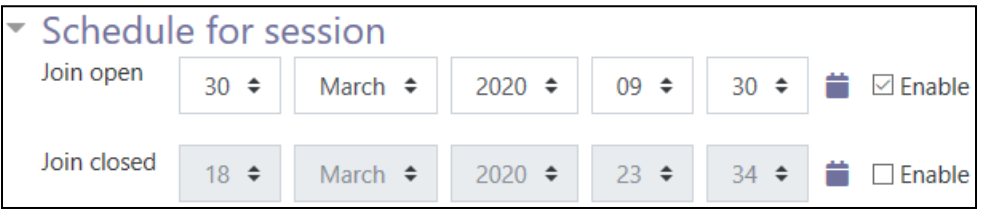

#### 10. Click the Save and display button

The **BigBlueButton** activity appears with the description on the course page.

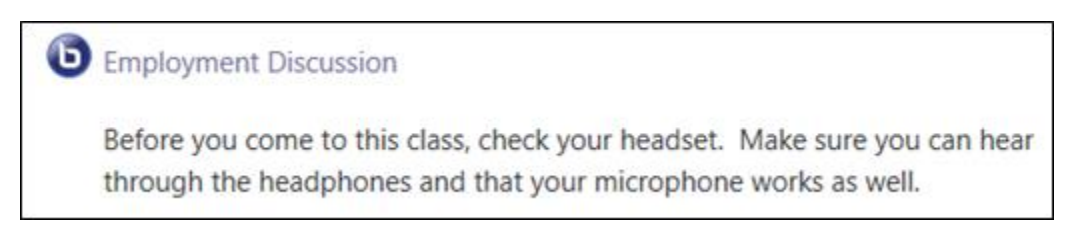

# AVENUE learnIT2teach

### **BigBlueButton Session**

The **BigBlueButton** module requires some information before the virtual meeting/ class can occur. This is what you can expect the first time you use the BigBlueButton.

- 1. Click on the BigBlueButton activity link.
- 2. The BigBlueButton invitation page appears.
- 3. Click on the Join session button.

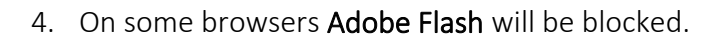

- 5. Choose **Allow/Run Flash Player** to function.
- 6. A loading screen appears, be patient.

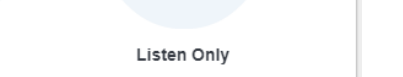

Page **4** of 8 Created on 6/5/2020 6:25 PM

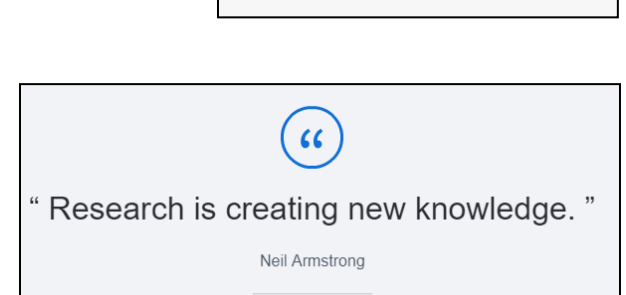

Loading

Microphone

How do you want to join the audio?  $\times$ 

- 7. The **Audio** pop up appears.
- 8. As the instructor, click on the Microphone option.

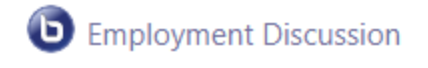

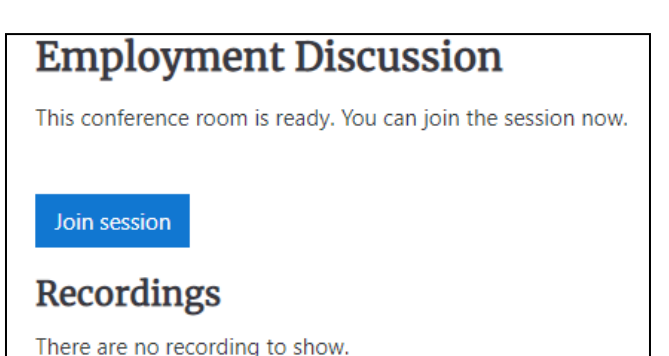

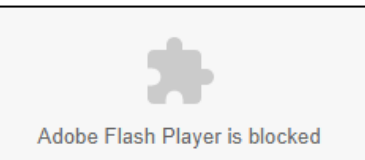

# AVENUE learnIT2teach

9. Click **Allow** to turn on the microphone.

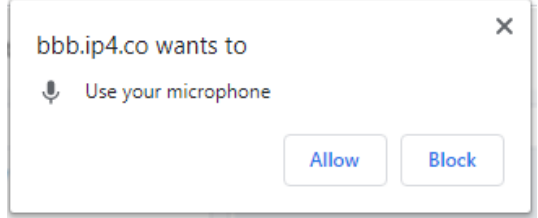

- 10. The Audio Test pop up appears.
- 11. Speak into the microphone, if a moving blue line appears your microphone is working. If not, you must go into the computer's settings to turn on the microphone.
- 12. Click on the Test Speakers button, if you hear some music, your audio is working.

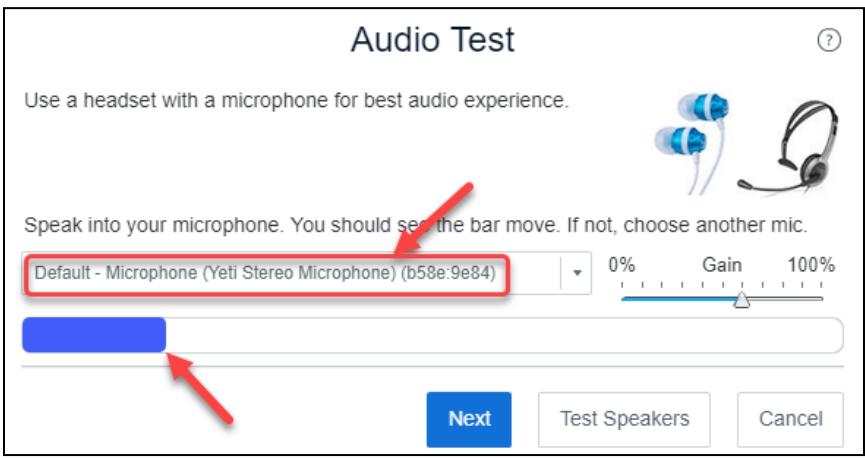

- 13. Click on the **Next** button.
- 14. On the next pop up, say a few words into the microphone.
- 15. If you hear the words, click on the Yes button.

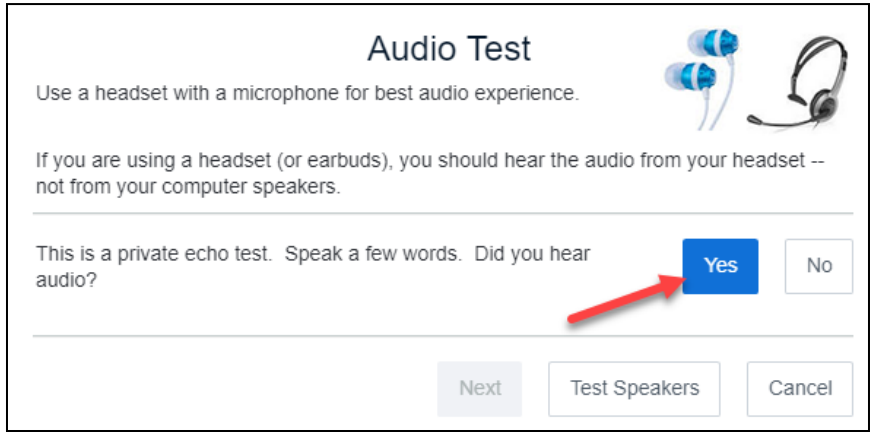

# Avenue learnit2teach

- 16. The BigBlueButton screen appears with a Record Notification pop up, Click on Ok.
- 17. The full BigBlueButton screen appears clearly.

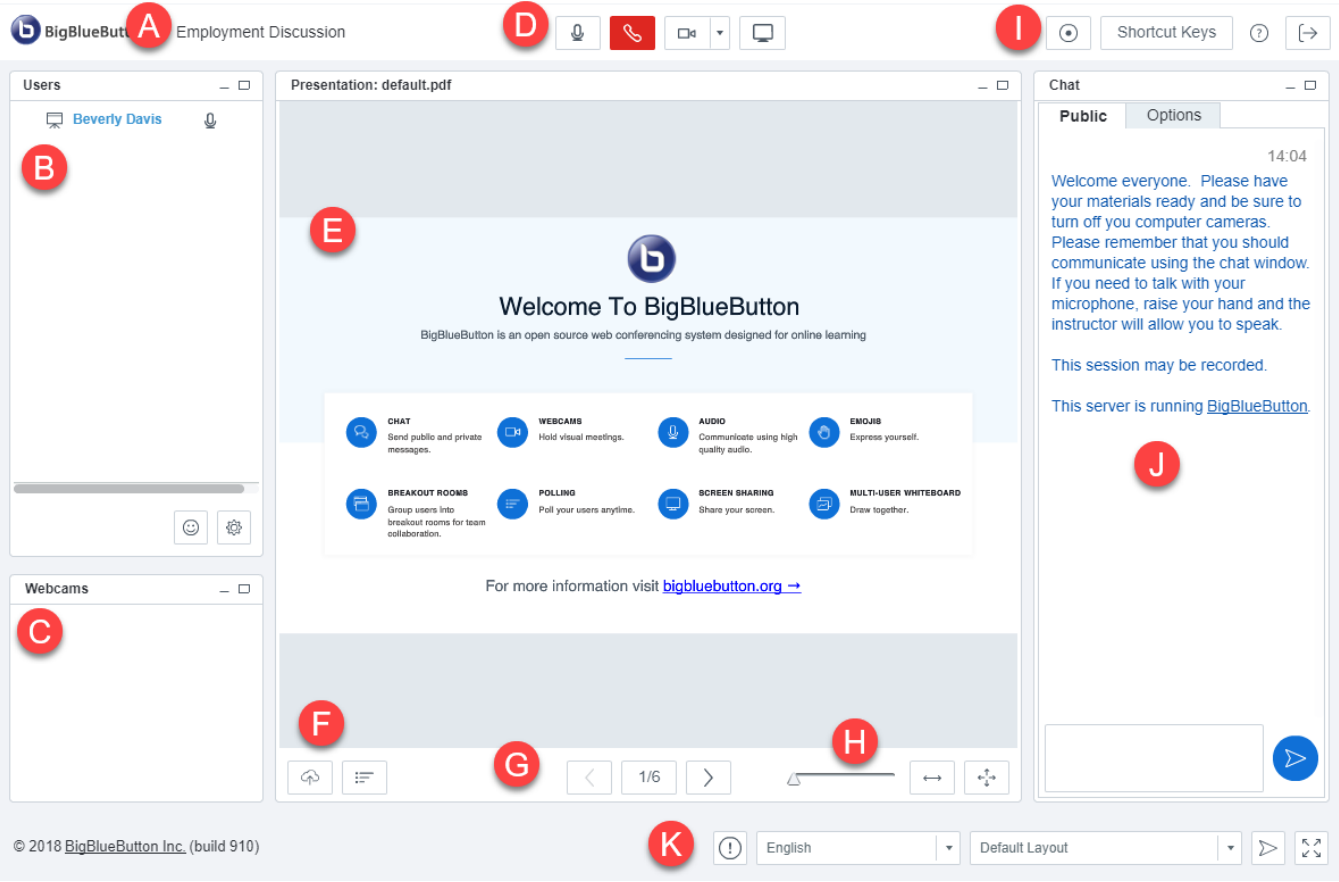

#### 18. Parts of the BigBlueButton screen:

- A. Session title
- B. Users' panel
- C. Web camera viewer
- D. Communication options
- E. Presentation area
- F. Upload and polling features
- G. Slide controller
- H. Display Zoom
- I. Layout options
- J. Record session
- K. Chat panel

## LearnIT2teach Avenue |

- 19. When students arrive, ask them to mute themselves by clicking on the  $\eta$  microphone icon in the Users' panel.
- 20. Inform learners that they can show emotion or raise their hand for attention using the Status icon in the Users' panel.

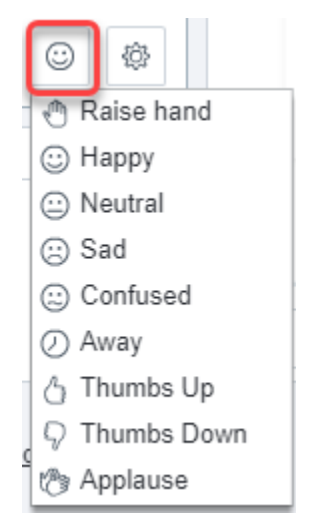

21. In the Users' panel, moderators can access more control over the session by clicking on the settings icon.

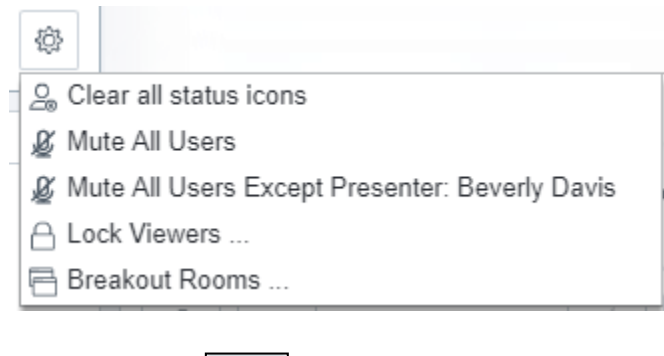

क़

22. To upload a presentation, click on the Upload presentation icon.

Note: PDF documents work best in BigBlueButton. It is possible to convert your PowerPoints to PDF in PowerPoint itself.

# LearnIT2teach Avenue

- 23. It is good practice to have check-ins using polls to ensure students are engaged and comprehending the lesson.
- 24. Click on the Start a poll icon.

Note: there are several types of online polling in BigBlueButton. Practice these before using them live with learners.

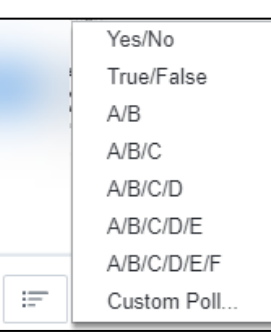

25. Further controls of virtual meetings appear at the top of the screen.

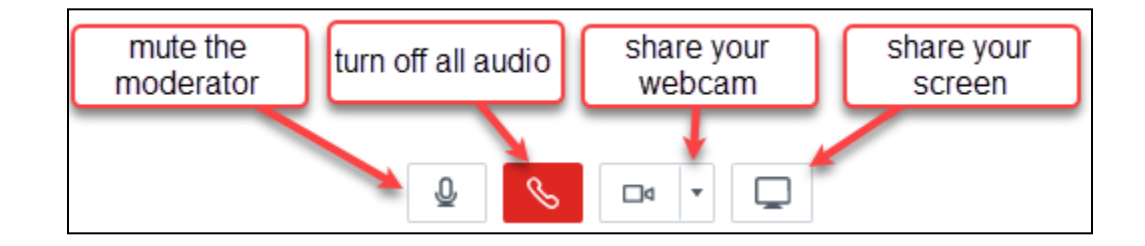

- 26. The Chat panel appears on the right side of the screen. It is useful for posting hyperlinks to online resources and communicating with each other during the presentation. The chats can be saved for future purposes.
- 27. To leave a session, click on the Log Out icon  $\Box$   $\Box$  on the top-right corner of the page.

### **BigBlueButton Module Help link**

[Moodle Documents: BigBlueButton](https://docs.moodle.org/39/en/Skype_module) <https://docs.moodle.org/39/en/BigBlueButtonBN>